ЗАТВЕРДЖУЮ

Директор ТОВ НВФ «Геркон»

\_\_\_\_\_\_\_\_\_\_\_\_\_Ю. О. Коробкін

20.11.2020 р.

## Руководство программного обеспечения PLS Advance

Мониторинг данных с уровнемеров и расходомеров. Управление отпуском топлива.

**Запорожье - 2020 г.**

## **1.1 Программа управления уровнемерами и расходомерами PLS\_Advanced**

Данное программное обеспечение получает данные от уровнемеров и расходомеров, полученные данные сохраняются в базу данных, которая расположена на самой консоли, по всей получаемой информации ведется статистика ее можно просмотреть на консоли за выбранный период времени.

Программное обеспечение имеет функцию отправки данных в ДФС, для этого получаемая информация со всех датчиков отправляется на наш промежуточный сервер в Интернете как показано на рисунке 1.2, после чего информация попадает на ваш бухгалтерский компьютер в программу Медок, для этого нужно обратится в техническую поддержку Медка и запросить установить специальный модуль API акциз. Далее в модуле вы прописываете данные доступа от нашего сервера и отчеты по акцизному складу будут формироваться автоматически, вам нужно будет только их проверить, подписать и отправить.

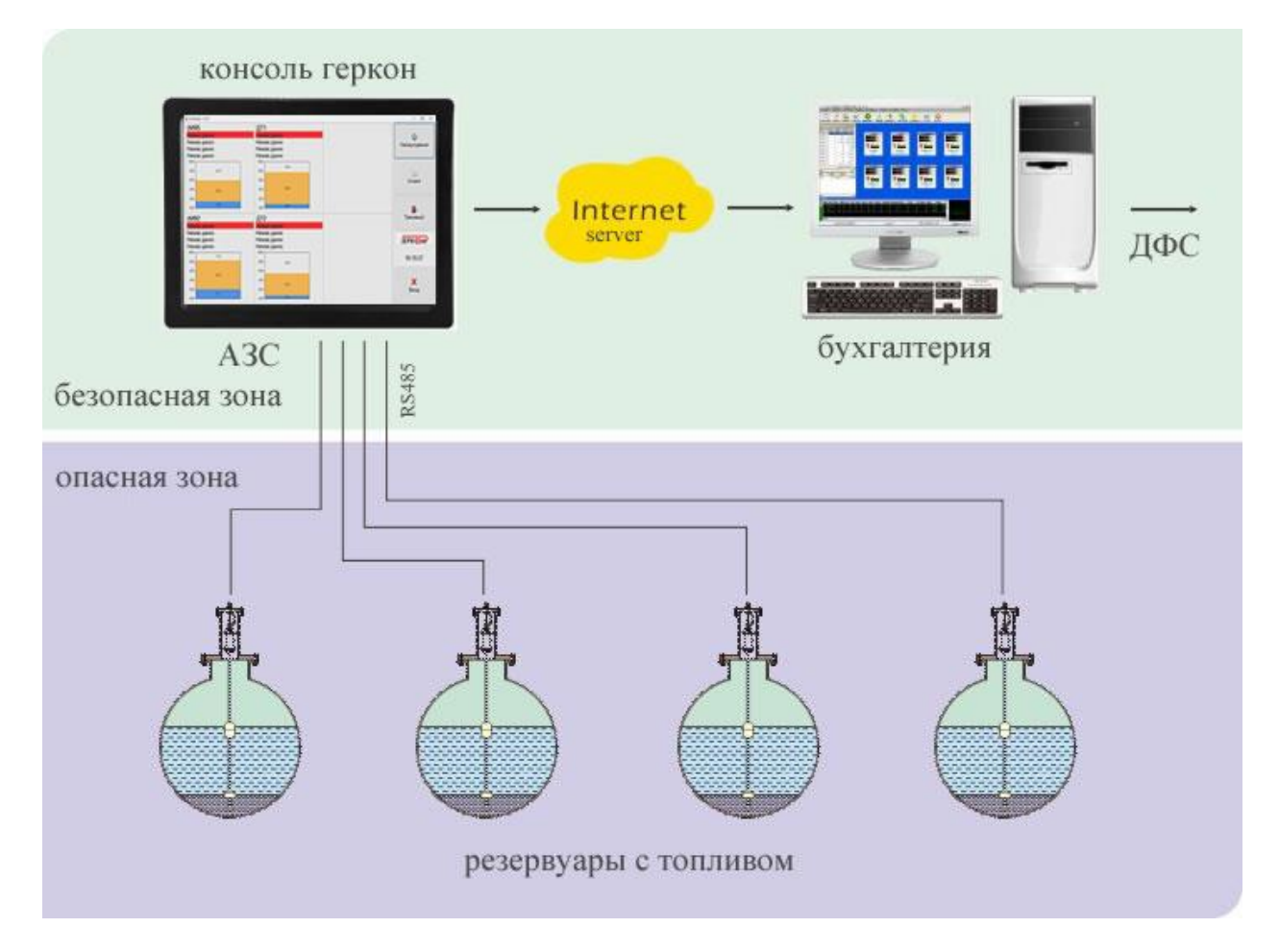

Рисунок 1 Общая схема передачи данных на сервер.

Интерфейс программного обеспечения как показано на рисунке 2.3 состоит из следующих функций:

- 1. Кнопка «Настройки» служит для настройки параметров уровнемера и подключения уровнемера к консоли Геркон.
- 2. Кнопка «История» в данном меню находится статистика по приему и выдачи топлива.
- 3. Кнопка «Транзакции» данное меню содержит статистику, полученную с расходомеров.
- 4. Вы можете купить лицензию для передачи данных в ДФС, в данной графе отображается информация срока действия лицензии.
- 5. Графа состояния подключения расходомеров.
- 6. Кнопка «Выход», при нажатии происходит выход из программы.
- 7. Отображает процент заполнения резервуара топливом.
- 8. Отображение названия продукта или номер вашего резервуара.
- 9. Количество литров в резервуаре, работает только при наличии градуировочной таблицы.
- 10. Объем подтоварной воды в резервуаре.

11. Температура топлива в резервуаре, уровнемер содержит в себе несколько датчиков температуры, поэтому показания температуры топлива усредняются.

- 12. Плотность топлива (работает как от датчика так и программно, подробно рис1.4. п6.).
- 13. Уровень топлива в мм.
- 14. Уровень подтоварной воды в мм.

15. Отображает процент пустого места в резервуаре.

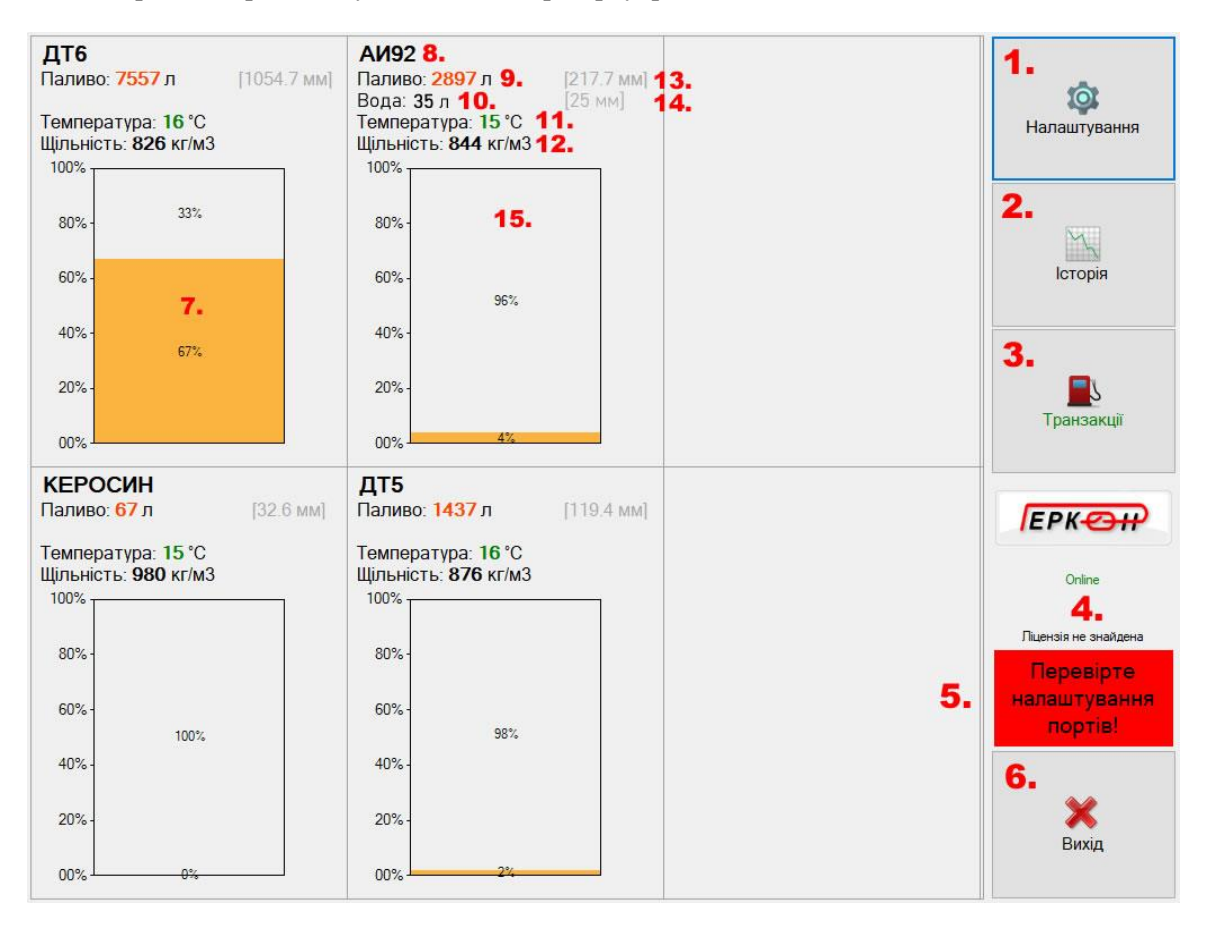

Рисунок 1.2 Интерфейс программы управления уровнемерами и расходомерами PLS\_Advanced.

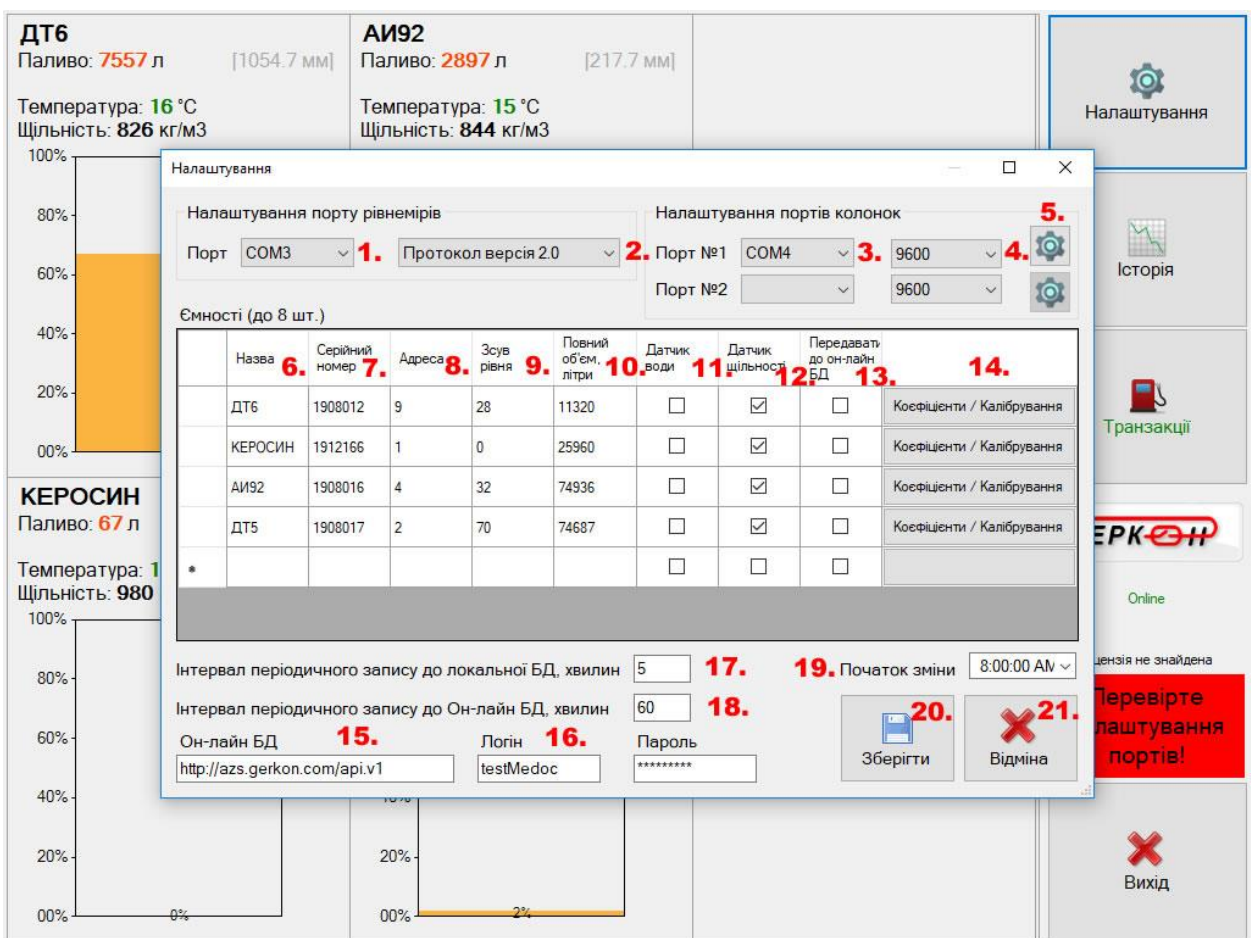

Рисунок 1.3 Интерфейс окна кнопки «Настройки»

При нажатии кнопки «Настройки» появляется окно со следующими настройками:

- 1. Порт настройки уровнемеров, отображает порт на данном примере COM3, порт к которому на данный момент подключены уровнемеры.
- 2. Протокол связи, по которому уровнемеры общаются с консолью, на данный момент это версия протокола номер 2.0.
- 3. Порт для подключения расходомеров к консоли.
- 4. Скорость обмена данных между расходомерами и консолью (9600).
- 5. Кнопка настройки параметров расходомеров, каждый расходомер имеет свой уникальный адрес который прописывается в данных настройках, уникальный адрес служит для идентификации расходомера в программе.
- 6. Название топлива или номер резервуара.
- 7. Серийный номер уровнемера.
- 8. Адрес уровнемера, адреса в одной сети уровнемеров должны быть уникальными, два уровнемера под одним адресом в одной сети работать не могут. Адрес прописан в микроконтроллере уровнемера и служит для идентификации уровнемера в программном обеспечении. Узнать адрес можно только обратившись в сервисную службу у который вы приобрели уровнемеры.
- 9. Сдвиг уровня, простыми словами каждый уровнемер при установке имеет определенное расстояние от дна резервуара, по паспорту это 5-15мм, поэтому этот самый зазор от 5 до 15мм компенсируется сдвигом уровня для получения точных данных уровня в резервуаре.
- 10. Нужно ввести максимальное значение объема вашего резервуара в литрах, эти данные можно посмотреть в градуировочной таблице на резервуар.
- 11. Можно подключать и отключать датчик подтоварной воды.
- 12. Включение, отключение датчика плотности.
- 13. Включение, отключение передачи данных на наш сервер, рисунок 1.2.
- 14. Кнопка калибровки, в данном меню вы можете загрузить или ввести калибровочную таблицу для данного резервуара.
- 15. Адрес сервера для передачи данных.
- 16. Логин и пароль для подключения к серверу, для получения данных доступа обратитесь в компанию Геркон.
- 17. Интервал времени записи информации с уровнемеров в БД консоли Геркон.
- 18. Интервал времени записи информации с уровнемеров в БД сервера.
- 19. Время пересменки на АЗС, на данный момент времени формируется отчет на начало и конец смены.
- 20. Кнопка сохранения настроек.
- 21. Кнопка выхода из меню «Настройки».

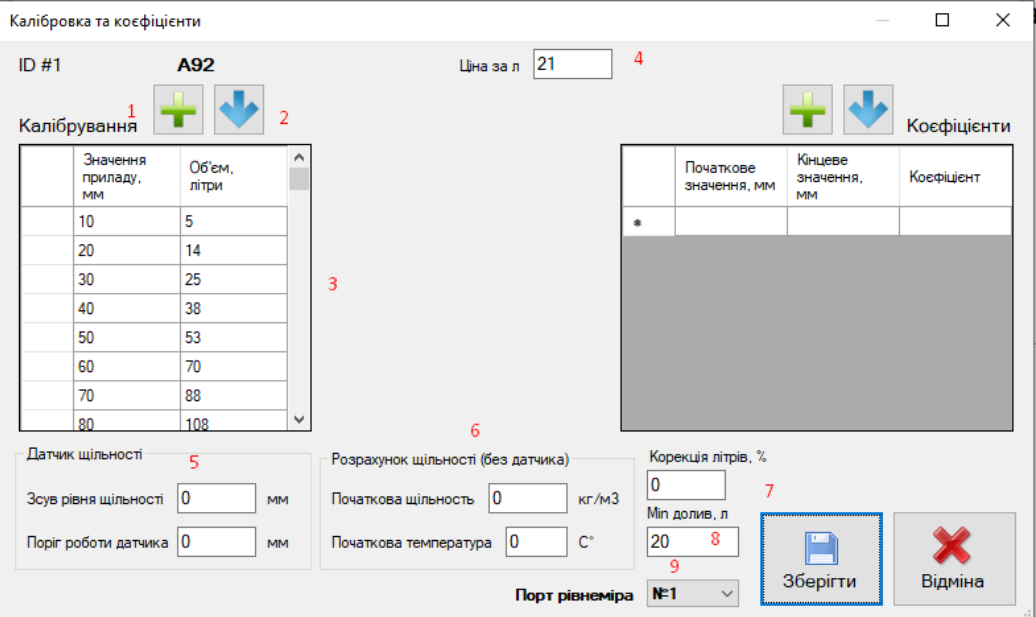

Рисунок 1.4 Меню калибровки резервуаров, кнопка «Коэффициенты/калибровка»

1. Добавить таблицу калибровки в расширении \*.csv, очень важно знать что данные в таблице должны иметь следующий вид:

0,0; 10,22;

20,62;

30,115;

40,177;

где в начале уровень значение в мм,литры;

2. Экспорт таблицы, для сохранения на компьютере.

3. Таблица калибровки которая на данный момент загружено в ПО.

4. В данном меню можно указать стоимость за 1 литр топлива, в последствии эти данные могут подставляться в ТРК при выдаче топлива.

5. Подстройка датчика плотности, значения +-

6. Программный расчет плотности, для работы данного пункта меню необходимо произвести замер плотности нефтепродукта в резервуаре, после чего ввести текущую плотность и температуру в данный пункт меню, далее плотность будет рассчитываться программно в зависимости от температуры топлива. Рекомендуем периодически контролировать значения показаний.

7. Коррекция литров топлива в резервуаре, если к примеру установить значение 1% то значения всей калибровочной таблицы автоматически увеличатся на 1%, рекомендуется регулировать настройки если ваша таблица не имеет высокую точность.

8. Минимальный долив топлива, этот порог влияет на автодобавление топлива в статистику или отчеты, если установить порог в 20 литров, топливо помещенное в резервуар менее 20 литров не будет записываться в отчеты для графы приход топлива в литрах. В некоторых случаях при заправке автотранспорта в резервуарах создается вибрация что образует волну, волна может поднять поплавок на некоторое расстояние, при этом часто происходит запись о том что был приход топлива, для избежания данной ошибки рекомендуем устанавливать полог от 29 литров в зависимости от объема вашего резервуара.

9. Порт уровнемеров необходим для подключения к ПО нескольких уровнемеров разных производителей.

10. Таблица коэффициентов позволяет применять коэффициенты погрешности для конкретных отрезков уровнемера. К примеру на участке начального значения 300 до 800 мм можно применить коэффициент сдвига уровня. Применяется для настройки калибровочных таблиц с высокой погрешностью.

Важно знать, точность показаний уровнемера зависит от качества калибровочной таблицы, если таблица калибровки имеет высокую погрешность данные с уровнемера будут иметь также высокие показатели погрешности.

| PLS Monitor - 3.02                              |                               |                                                              |                                                                       |                    |             | $\Box$<br>$\times$                            |
|-------------------------------------------------|-------------------------------|--------------------------------------------------------------|-----------------------------------------------------------------------|--------------------|-------------|-----------------------------------------------|
| Ємності Видача пального<br>A92<br>[A92]<br>Пуск | <b>БЕНЗИН</b><br>2 л [Знятий] | ДТ<br>ДИЗЕЛЬ<br>$\blacksquare$ Пуск                          | немає даних                                                           | A95<br>A95<br>Пуск | немає даних | <b>io</b><br>Налаштування<br>std версія 3.02  |
|                                                 |                               | Видача пального А92                                          | $\times$                                                              |                    |             | Історія                                       |
|                                                 |                               | А92, літри<br>$\overline{7}$<br>Літри<br>4<br>Сума           | 8<br>9<br>5<br>6                                                      |                    |             | $\blacksquare$<br>Транзакції                  |
|                                                 |                               | 3 ціною<br>0<br>Без ціни<br>Дані<br>$21$ грн/л<br>лічильника | 3<br>$\overline{2}$<br>$\left( x\right)$<br>$\blacksquare$<br>Відміна |                    |             | <b>EPKOP</b><br>Online<br>Ліцензія 31.12.2020 |
|                                                 |                               |                                                              |                                                                       |                    |             | 10:35:26                                      |
|                                                 |                               |                                                              |                                                                       |                    |             | Вихід                                         |

Рисунок 1.5 Модуль управления топливораздаточными колонками

Программное приложение PLS Advance позволяет управлять топливораздаточными колонками различных производителей таких как Геркон, Шельф, Славутич и т.д.

Управление ТРК происходит по интерфейсу RS485, каждой ТРК соответствует свой протокол управления. Также данное ПО можно использовать в режиме мониторинга ТРК и передачи всех данных на сервер а в последствии в приложение МЕДОК где могут формироваться автоматические отчеты для подачи в ДФС.

По всем дополнительным вопросам настройки уровнемеров и расходомеров можно обращаться в поддержку по телефону 0676145097. Данное приложение постоянно улучшается и пополняет свой функционал. Поэтому возможно многие функции могут быть не доступны в данном описании. Когда выйдет новая версия программы она автоматически обновиться на вашей консоли, при условии если она подключена к сети Интернет.

Для экономии ваших денежных средств наше программное обеспечение можно установить на ваш ПК минуя консоль Геркон. Минимальные требования к програмному обеспечению PLS Advanced: ОС Windows7, ОЗУ 1Гб, Процессор 1 ГГц, Жесткий диск 1Гб, 1 порт USB, 1 порт RJ-45.

Для корректного получения данных с уровнемеров и расходомеров ваш ПК должен работать 24 часа в сутки, при выключении компьютера данные с датчиков не принимаются.